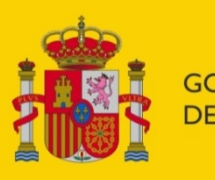

**GOBIERNO DE ESPAÑA** 

**MINISTERIO** DE INCLUSIÓN, SEGURIDAD SOCIAL Y MIGRACIONES

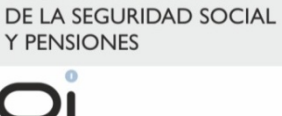

SECRETARÍA DE ESTADO

Gerencia de Informática<br>de la Seguridad Social

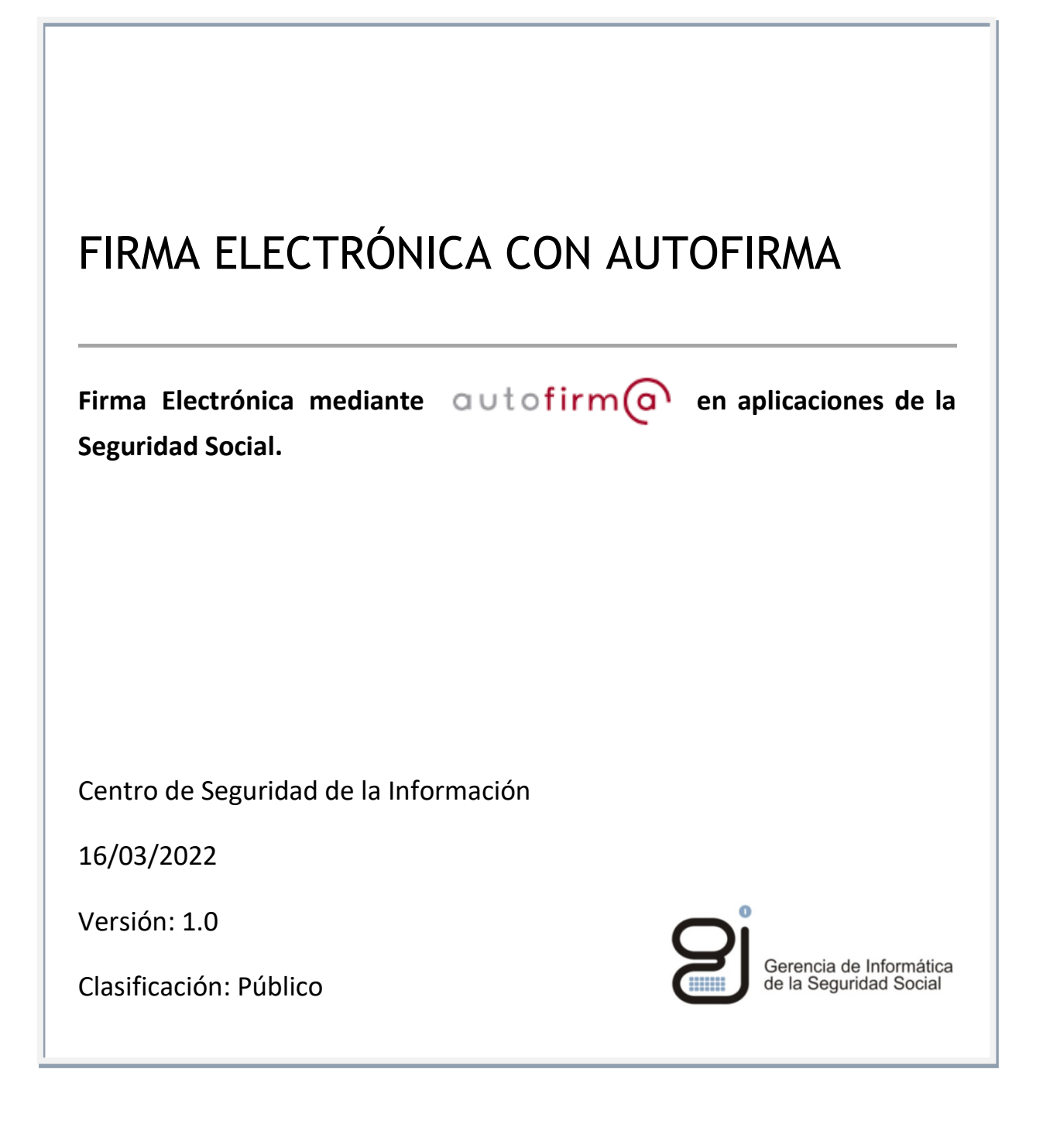

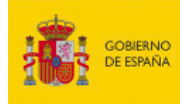

SECRETARÍA DE ESTADO<br>DE LA SEGURIDAD SOCIAL<br>Y PENSIONES

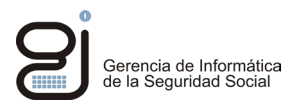

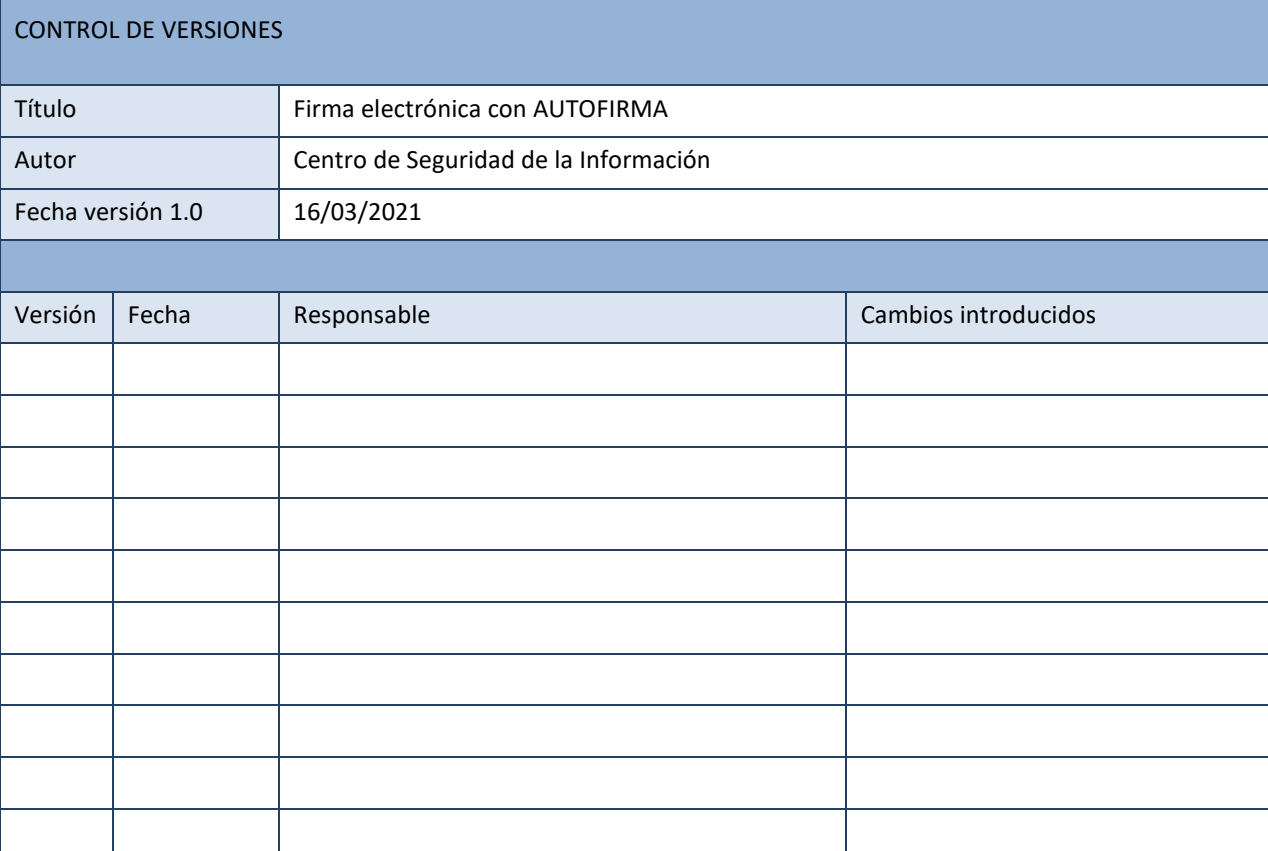

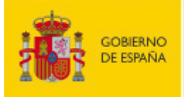

SECRETARÍA DE ESTADO<br>DE LA SEGURIDAD SOCIAL<br>Y PENSIONES

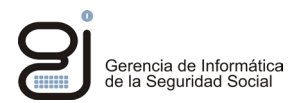

# **INDICE**

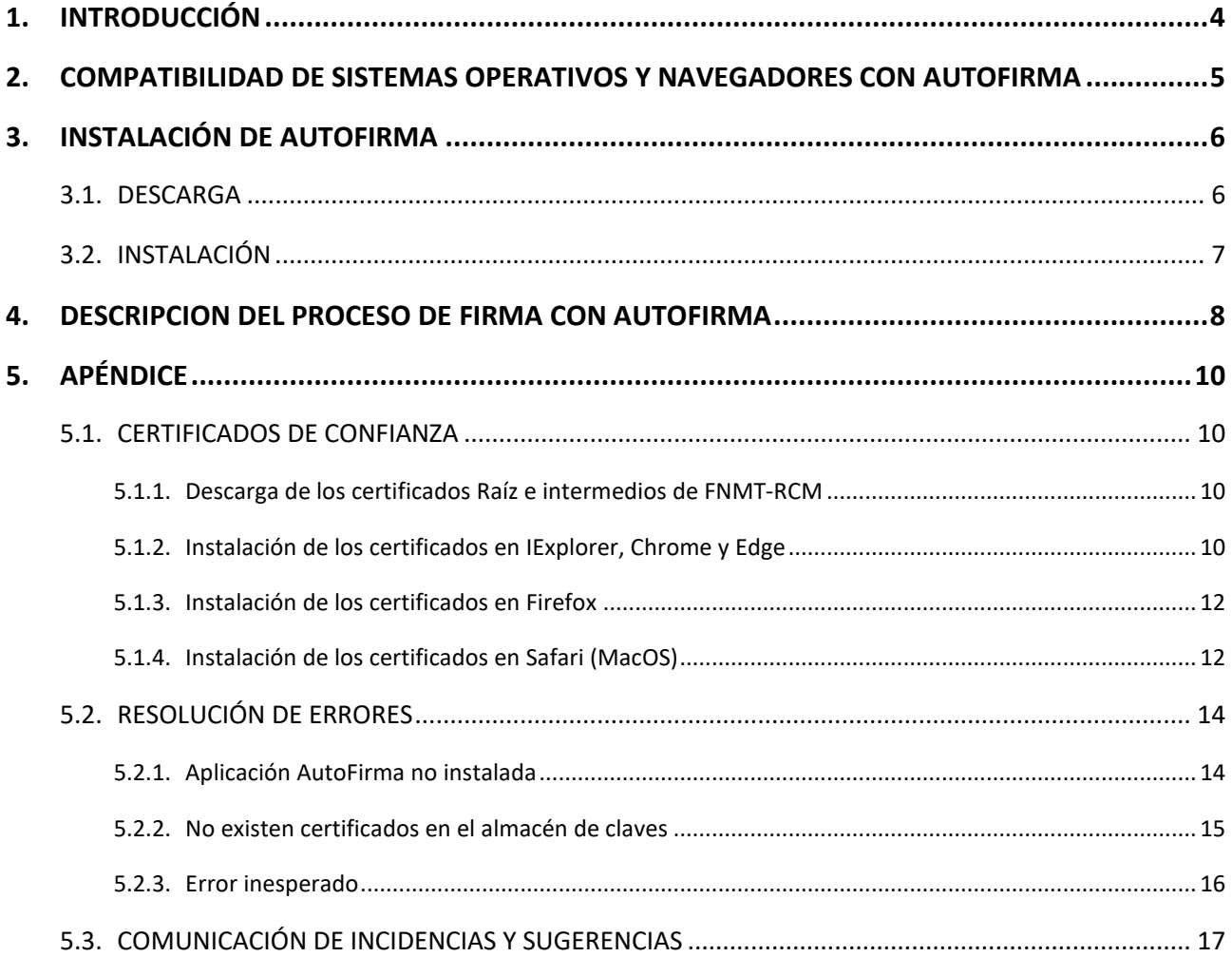

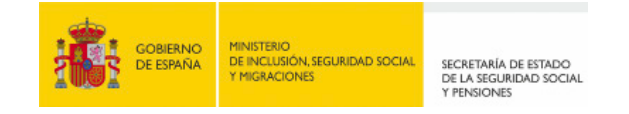

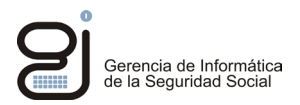

# <span id="page-3-0"></span>**1. INTRODUCCIÓN**

autofirm a es una aplicación cliente de firma electrónica desarrollada por el Ministerio de Asuntos Económicos y Transformación Digital. Permite realizar la firma electrónica en procedimientos administrativos que se ejecutan en un navegador de internet.

El presente manual describe el procedimiento de firma realizado con esta herramienta en aplicaciones de la Sede de la Seguridad Social.

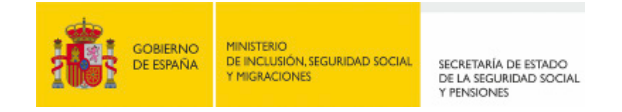

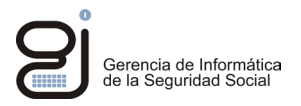

# <span id="page-4-0"></span>**2. COMPATIBILIDAD DE SISTEMAS OPERATIVOS Y NAVEGADORES CON AUTOFIRMA**

Cuadro de compatibilidad de Sistemas Operativos y navegadores para la firma mediante certificado electrónico:

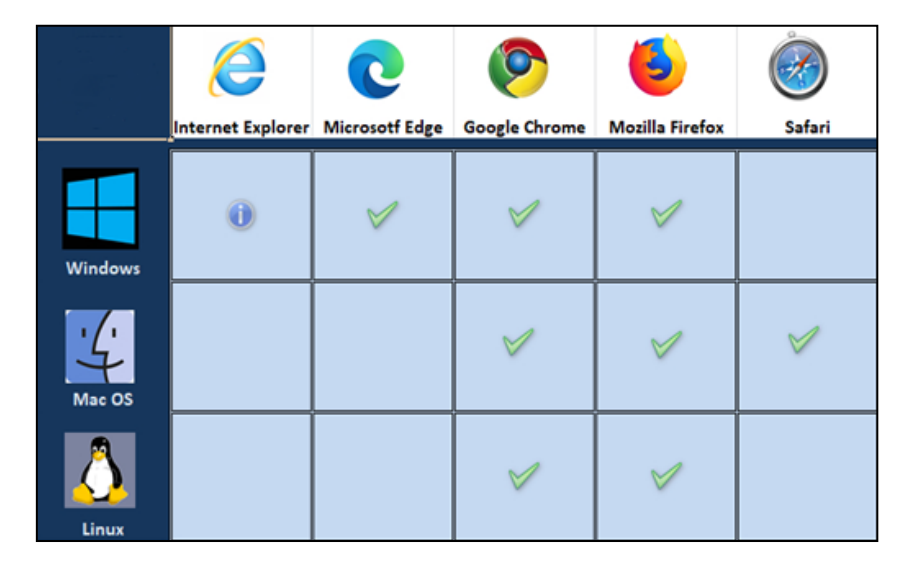

Actualmente los siguientes sistemas operativos y navegadores son los únicos compatibles con este tipo de firma:

**Sistemas Windows:** Microsoft Edge, Google Chrome y Mozilla Firefox**.**

**Sistemas Mac/OS:** Safari, Google Chrome y Mozilla Firefox.

En el caso de Internet Explorer, hay que indicar que sólo funciona con la versión IE11. Por este motivo se recomienda el uso de otros navegadores.

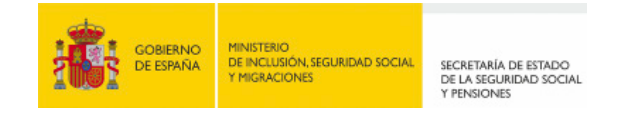

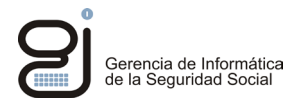

# <span id="page-5-0"></span>**3. INSTALACIÓN DE AUTOFIRMA**

El usuario deberá descargar e instalar la aplicación *Autofirma* en su equipo.

#### <span id="page-5-1"></span>**3.1. DESCARGA**

La aplicación de *Autofirma* está disponible en el Portal de Administración Electrónica en el siguiente enlace: *<https://firmaelectronica.gob.es/Home/Descargas.html>*

Seleccione la versión de la aplicación que corresponda a su Sistema Operativo:

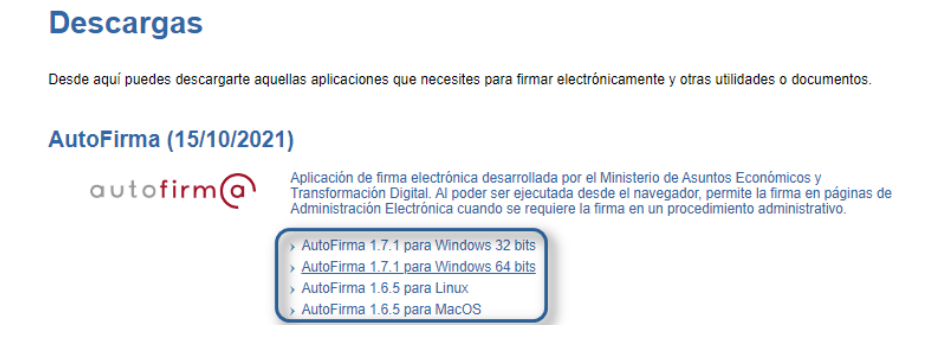

Si su sistema es Windows y no sabe si se corresponde con una arquitectura de 32 o 64 bits, puede comprobarlo del siguiente modo:

Pulse el icono de Inicio **del buscador del xulla escriba:** "*acerca de tu pc*". Una vez se muestre la aplicación pulse *Abrir*.

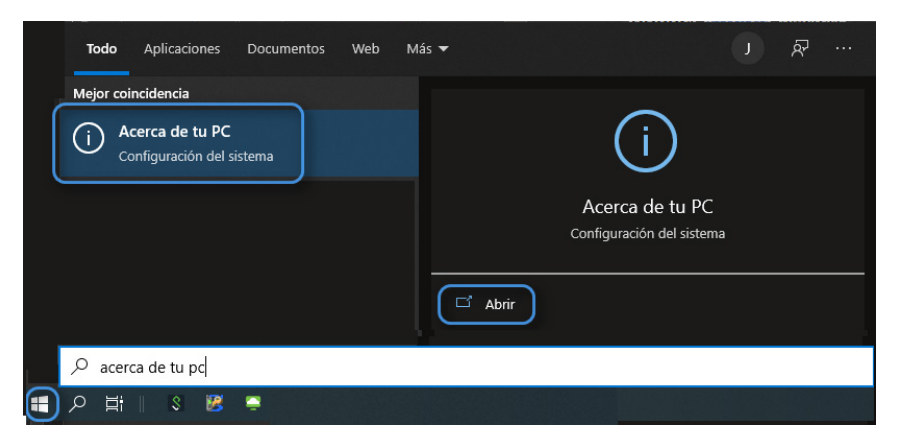

La aplicación mostrará información del sistema y el tipo de arquitectura (32 o 64 bits):

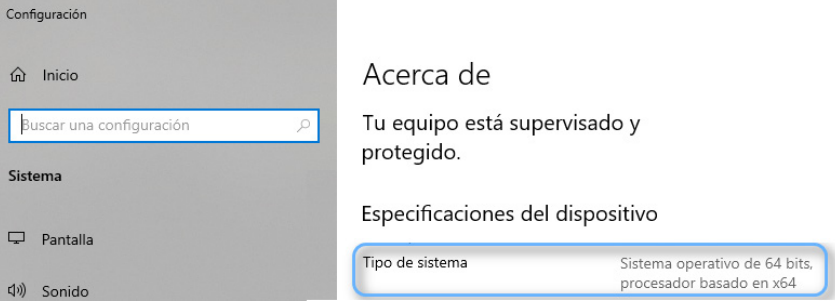

Finalizada la descarga de Autofirma dispondrá de un archivo comprimido *.zip* 

*Firma Electrónica con 6 de 17 Centro de Seguridad de la Información*

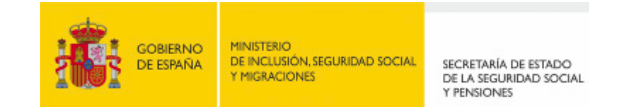

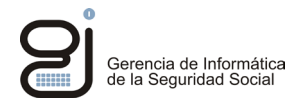

# <span id="page-6-0"></span>**3.2. INSTALACIÓN**

La Instalación de *Autofirma* requiere permisos de administrador en el equipo. Si su equipo está en una red corporativa, contacte con su departamento de soporte informático antes de continuar.

Dispone de un manual de instalación y usuario en el Portal de Administración Digital:

# *[Portal](https://administracionelectronica.gob.es/ctt/clienteafirma/descargas#.YgOmWuSWxlU) [de Administración Digital](https://administracionelectronica.gob.es/ctt/clienteafirma/descargas#.YgOmWuSWxlU)*

Bajo el apartado: *Documentación Autofirma 1.7* -> *Manual de instalación usuarios*:

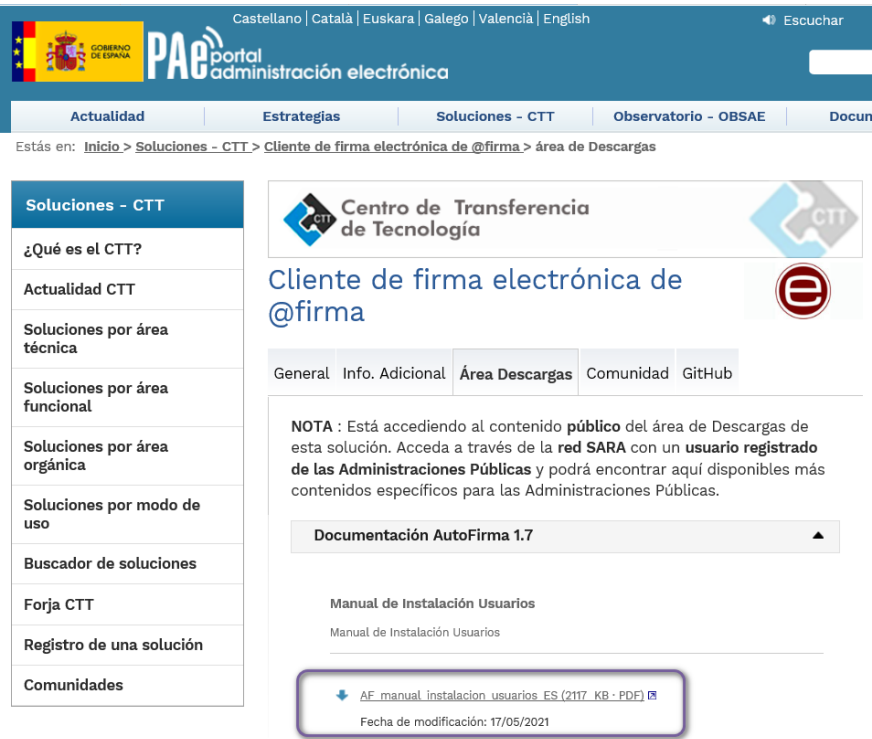

Manual de Instalación y Gestión Manual de Instalación y Gestión

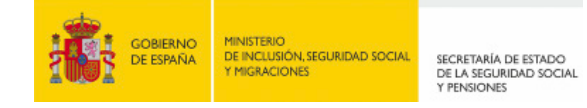

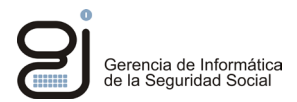

# <span id="page-7-0"></span>**4. DESCRIPCION DEL PROCESO DE FIRMA CON AUTOFIRMA**

Una vez instalado *Autofirma* en el equipo quedará integrado en los navegadores, de modo que las aplicaciones web podrán invocar *Autofirma* en sus procesos de firma.

A continuación, se describe un proceso de firma asistido por *Autofirma*. Tenga en cuenta que las imágenes aquí mostradas pueden variar según la aplicación ejecutada y el navegador utilizado:

 Iniciado el proceso de firma y según la aplicación web, puede aparecer una ventana donde se puede elegir el sistema de firma a utilizar: *Autofirma* o *Firma Normalizada (JNLP):*

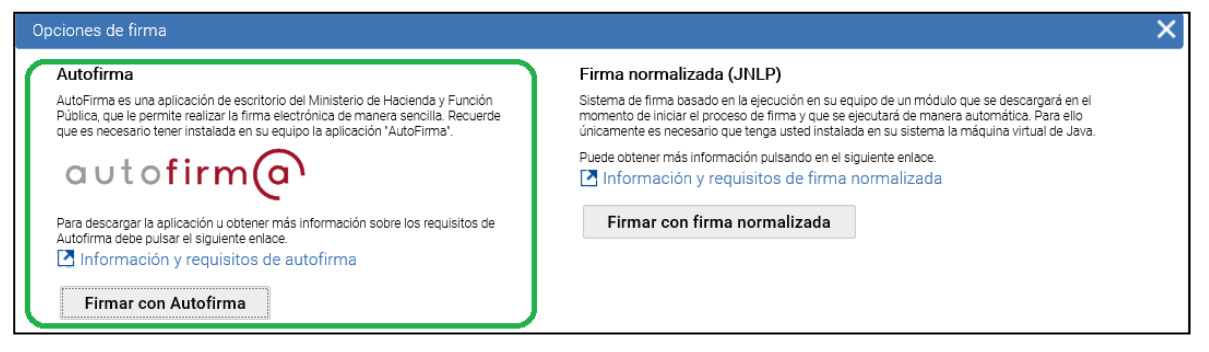

O bien, mostrarse únicamente la opción de *Autofirma:*

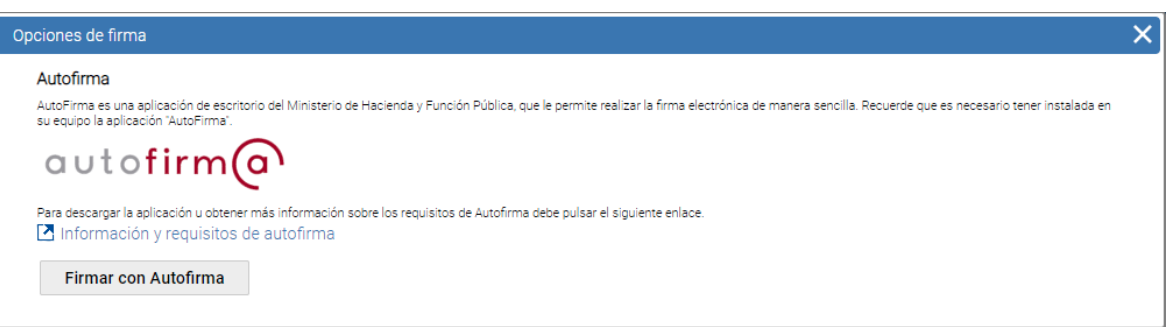

 Al pulsar *Firmar con Autofirma* se mostrará un mensaje solicitando permiso para abrir la aplicación. Pulse *Abrir Autofirma:*

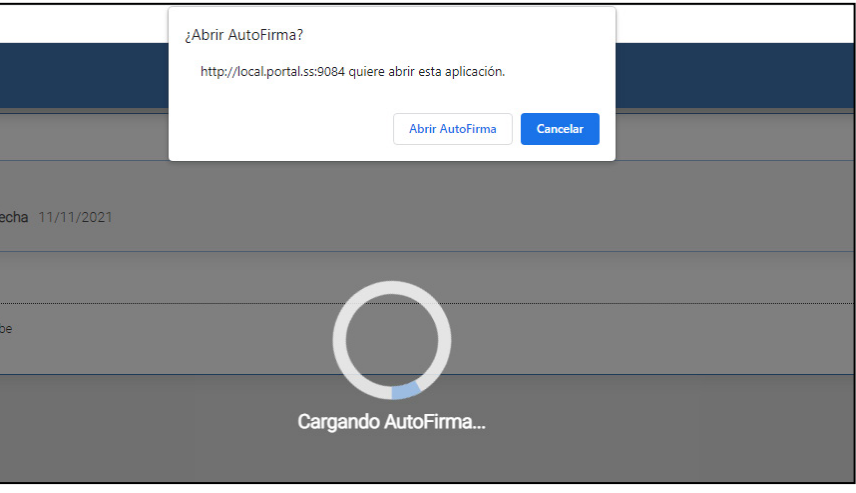

(\*) Esta pantalla puede mostrarse con otro aspecto en función del navegador utilizado.

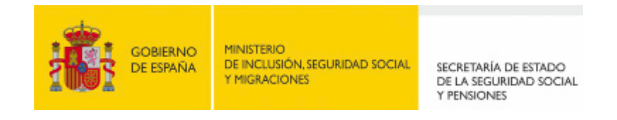

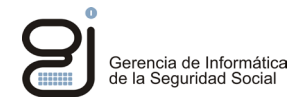

A continuación, seleccione el certificado con el que va a firmar y pulse aceptar.

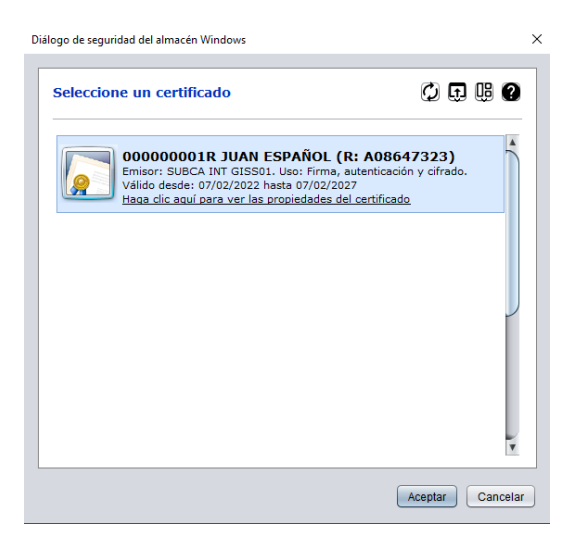

 Finalizado el proceso de firma, la aplicación informará del resultado de la operación en una pantalla similar a la siguiente:

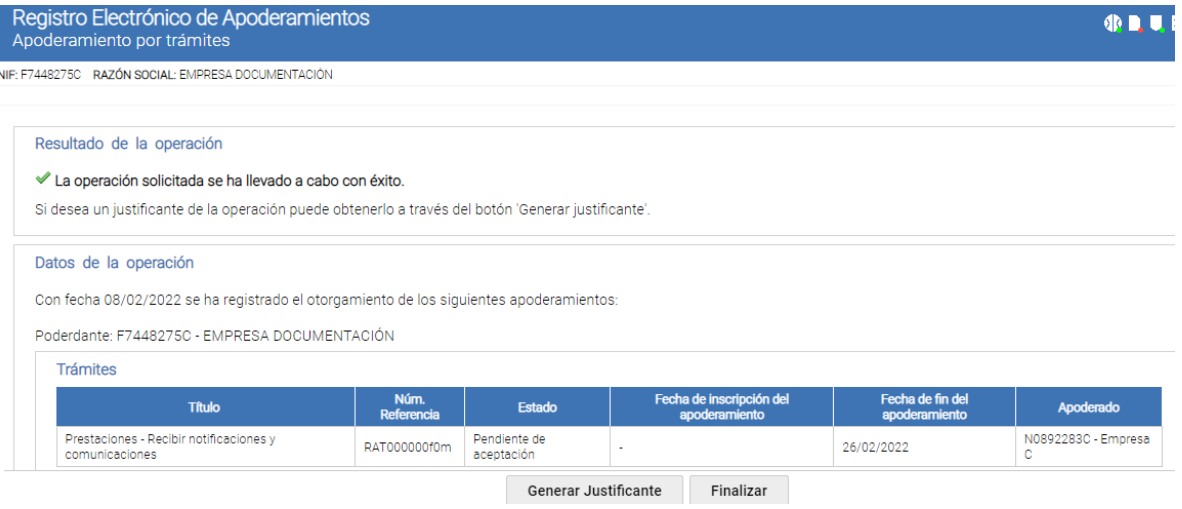

En caso de producirse un error se mostrará información de este. En el apartado *[5.2 del Apéndice](#page-13-0)* se describen los errores más habituales.

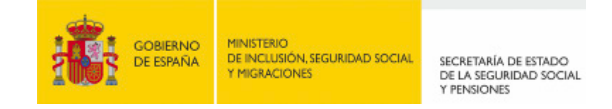

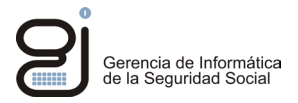

# <span id="page-9-0"></span>**5. APÉNDICE**

# <span id="page-9-1"></span>**5.1. CERTIFICADOS DE CONFIANZA**

Los certificados electrónicos de los servidores de la Seguridad Social que protegen y cifran las comunicaciones vienen incluidos en los navegadores de internet habituales. No obstante, si se muestran mensajes de advertencias de seguridad en relación con la confianza en las páginas de la Seguridad Social, deberá instalar los siguientes certificados raíz e intermedios de la FNMT-RCM (Fábrica Nacional de la Moneda – Real Casa de la Moneda).

### <span id="page-9-2"></span>*5.1.1. Descarga de los certificados Raíz e intermedios de FNMT-RCM*

Página para descargar los certificados de la Autoridad de Certificación de la FNMT-RCM:

#### [Certificados raíz de la FNMT -](https://www.sede.fnmt.gob.es/descargas/certificados-raiz-de-la-fnmt) [Sede](https://www.sede.fnmt.gob.es/descargas/certificados-raiz-de-la-fnmt)

Descargar los siguientes certificados a una unidad local del equipo.

### **Certificado Raíz:**

[Descarga certificado AC Raíz FNMT-RCM](https://www.sede.fnmt.gob.es/documents/10445900/10526749/AC_Raiz_FNMT-RCM_SHA256.cer)

#### **Certificados Intermedios:**

[Descarga certificado AC FNMT Usuarios](https://www.sede.fnmt.gob.es/documents/10445900/10526749/AC_FNMT_Usuarios.cer)

[Descarga certificado AC Componentes Informáticos](https://www.sede.fnmt.gob.es/documents/10445900/10526749/AC_Componentes_Informaticos_SHA256.cer)

#### <span id="page-9-3"></span>*5.1.2. Instalación de los certificados en IExplorer, Chrome y Edge*

Localice la carpeta donde se han descargado los certificados. Por cada fichero, pulse con el botón derecho del ratón y seleccione: "*Instalar certificado".* 

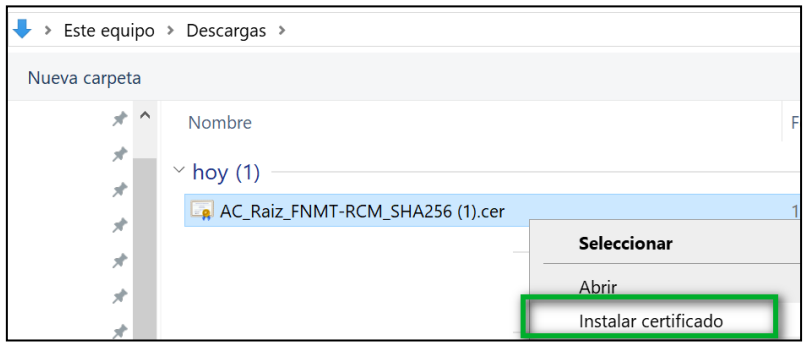

Se iniciará el asistente de importación. Pulse *Siguiente*.

Seleccione si la instalación del certificado estará disponible para el *usuario actual* o para *todos los usuarios* que puedan iniciar sesión en el equipo:

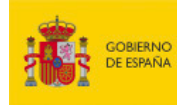

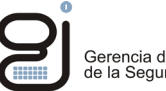

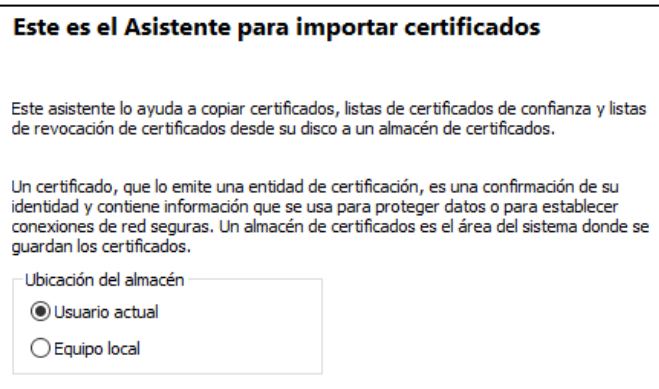

En la siguiente ventana seleccione "*Colocar todos los certificados en el siguiente almacén*" y pulse "*Examinar*"

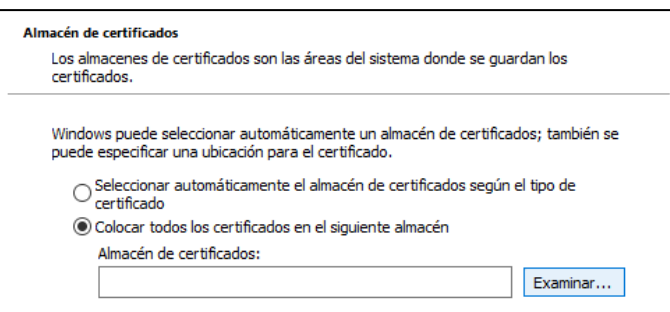

**Para el certificado Raíz:** Marque la opción "*Mostrar almacenes físicos*" y seleccione la carpeta "*Entidades de certificación Raíz de Confianza*" -> Carpeta "*Registro"*. Pulse "*Aceptar*".

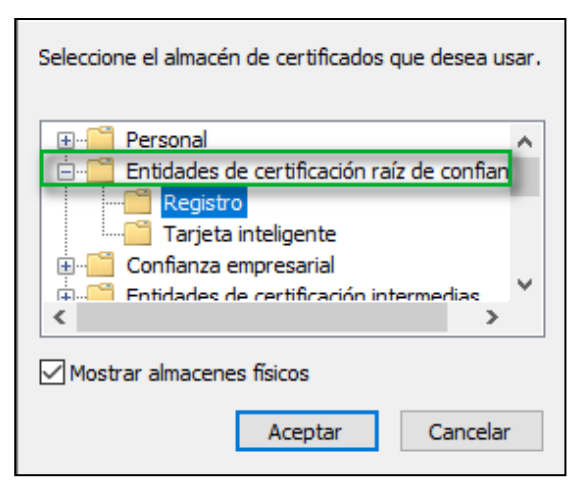

**Para los certificados intermedios:** Marque la opción "*Mostrar almacenes físicos*" y seleccione la carpeta "*Entidades de certificación intermedias*" -> Carpeta "*Registro"*. Pulse "*Aceptar*" y "*finalizar".*

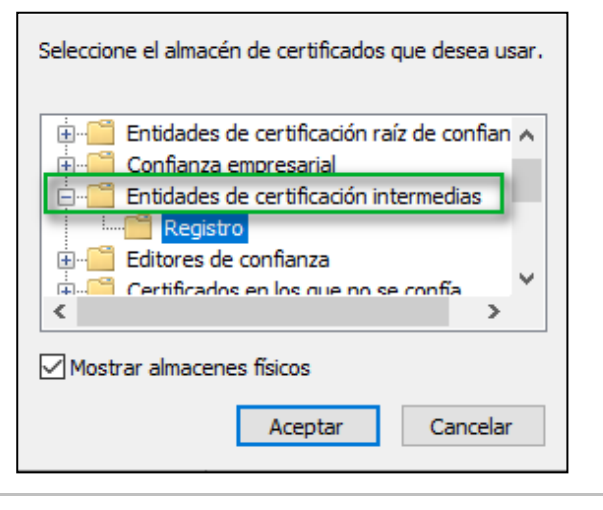

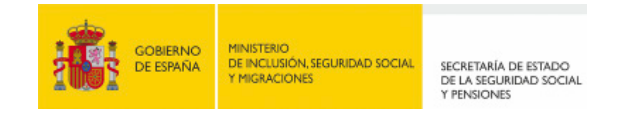

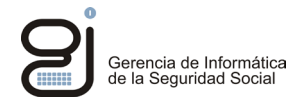

# <span id="page-11-0"></span>*5.1.3. Instalación de los certificados en Firefox*

Abra *Firefox* seleccione *Herramientas -> Opciones -> Privacidad y Seguridad -> Ver Certificados*

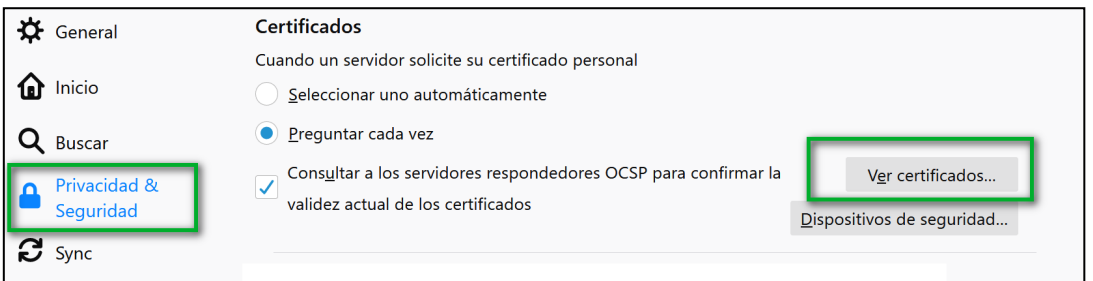

Seleccione la pestaña *Autoridades* y pulse *Importar.* Localice y seleccione el certificado raíz de la FNMT descargado. Habilite "*Confiar en esta CA"* y acepte.

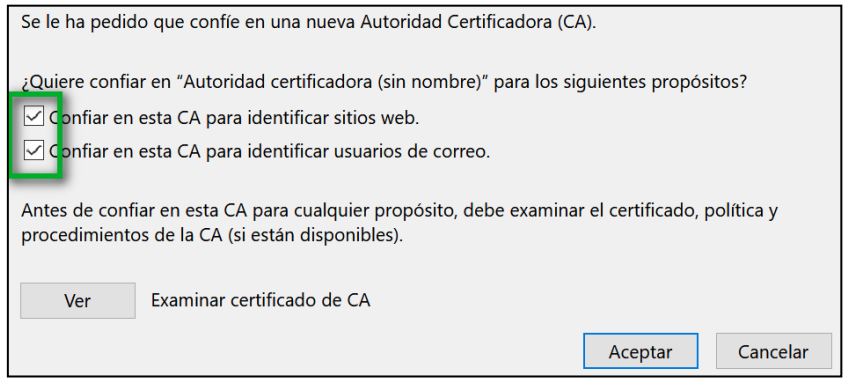

Repita este mismo procedimiento con el resto de los certificados intermedios descargados.

#### <span id="page-11-1"></span>*5.1.4. Instalación de los certificados en Safari (MacOS)*

*(\*) Es posible que las imágenes siguientes difieran según la versión de Mac/OS que disponga*

Con la utilidad *Spotlight* busque y ejecute la aplicación *Acceso a Llaveros.app*

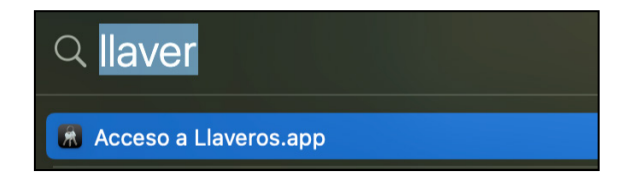

Seleccione la pestaña *Certificados*.

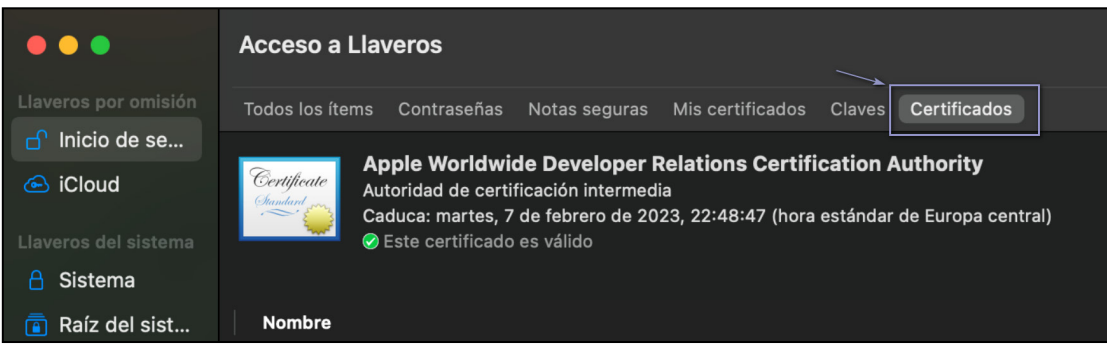

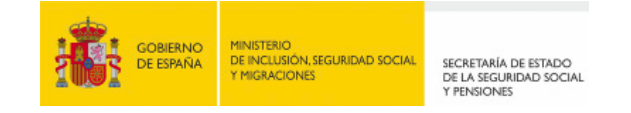

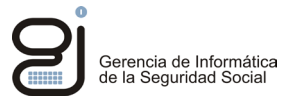

En el menú de la barra superior despliegue la opción *Archivo* y pulse en *Importar elementos* o *Importar Items*

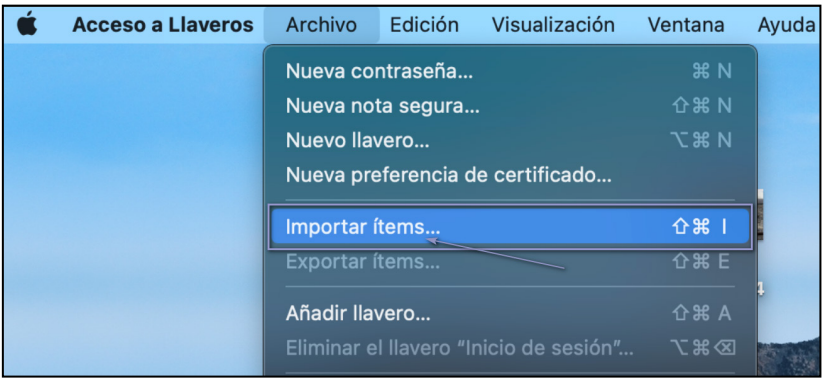

Localice el certificado descargado, selecciónelo y pulse en *Abrir*.

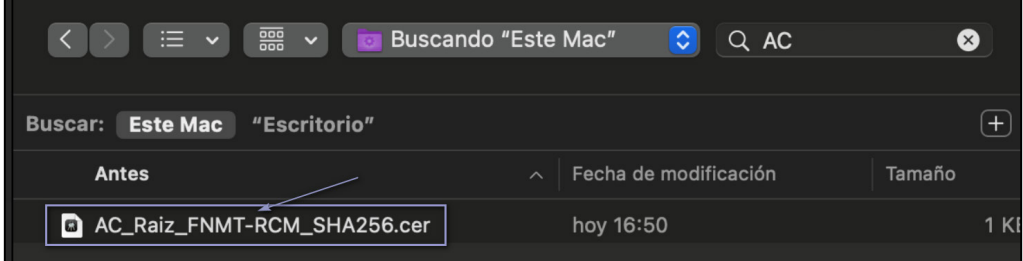

El certificado quedará instalado en el llavero:

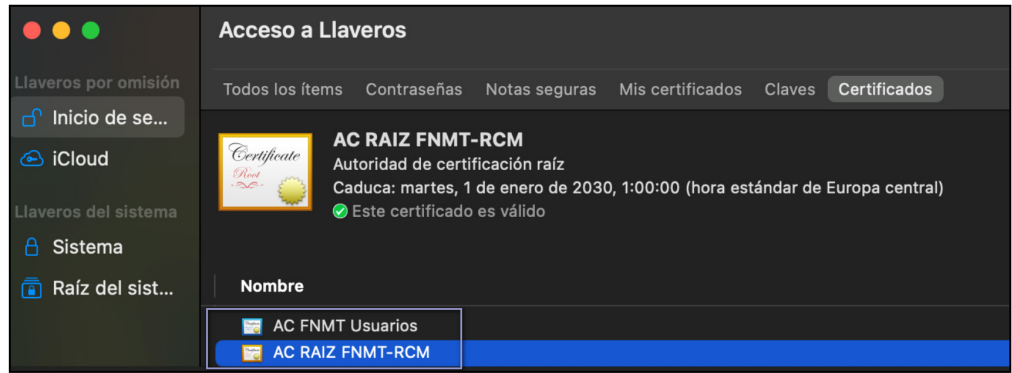

Repetir esta misma operación con el resto de los certificados.

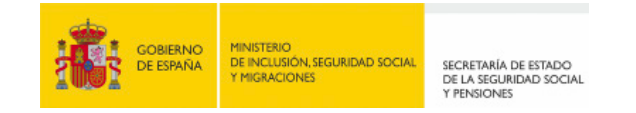

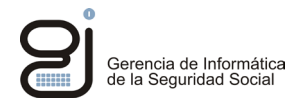

# <span id="page-13-0"></span>**5.2. RESOLUCIÓN DE ERRORES**

Los mensajes mostrados aquí pueden diferir en apariencia con los mostrados en su equipo.

### <span id="page-13-1"></span>*5.2.1. Aplicación AutoFirma no instalada*

#### **Mensaje que se muestra**

*No se ha podido arrancar la aplicación Autofirma. Verifique que tiene instalada dicha aplicación en su equipo e inténtelo de nuevo.*

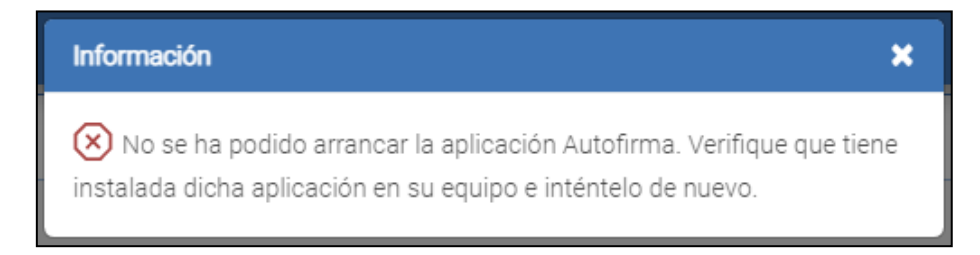

### **Explicación del error**

Este error se produce porque la aplicación *Autofirma* no se encuentra instalada o existe algún problema de comunicación o de integración que impide a la aplicación web invocar *Autofirma*.

#### **Solución**

Si no dispone de *Autofirma* en su equipo proceda a descargar instalar la aplicación tal cómo se indica en el apartado *[3.](#page-5-0) [Instalación](#page-5-0)*. Si dispone de una versión anterior de *Autofirma*, desinstálela y siga las mismas instrucciones para descargar e instalar la última versión.

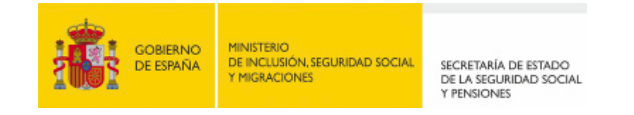

<span id="page-14-0"></span>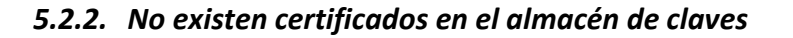

#### **Mensaje que se muestra**

Al mostrar la lista de certificados se encuentra vacía y al pulsar sobre el botón "Aceptar" o "Cancelar" se muestra un error.

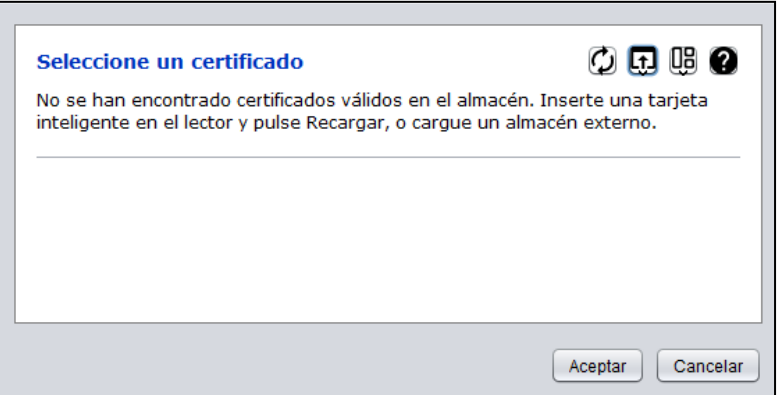

*SAF\_19: No hay ningún certificado válido en su almacén. Compruebe las fechas de caducidad e instale un certificado válido.*

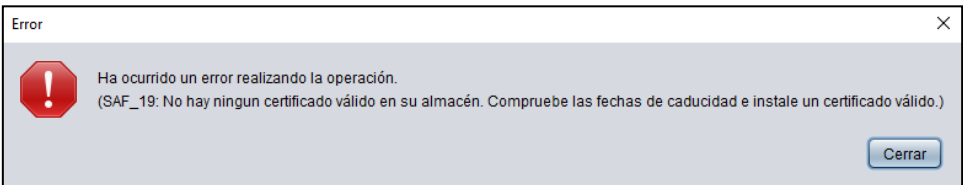

#### **Explicación del error**

No se han encontrado en el sistema certificados válidos.

Tenga en cuenta que por defecto se muestra el almacén de certificados correspondiente al sistema operativo del equipo que está utilizando.

#### **Solución**

Compruebe que el certificado que desea utilizar es válido, vigente y se encuentra instalado en el almacén de certificados del sistema.

En el caso de tener el certificado en un almacén distinto al del sistema operativo puede cambiar de almacén desde la propia pantalla de selección de certificados mediante la opción (almacén de claves del sistema, almacén de claves de Mozilla Firefox, almacén de claves en fichero, DNI electrónico). Mostramos un ejemplo a continuación:

Gerencia de Informática<br>de la Seguridad Social

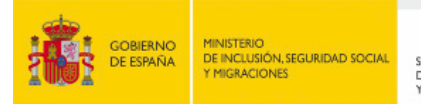

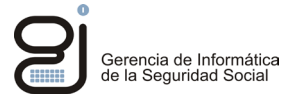

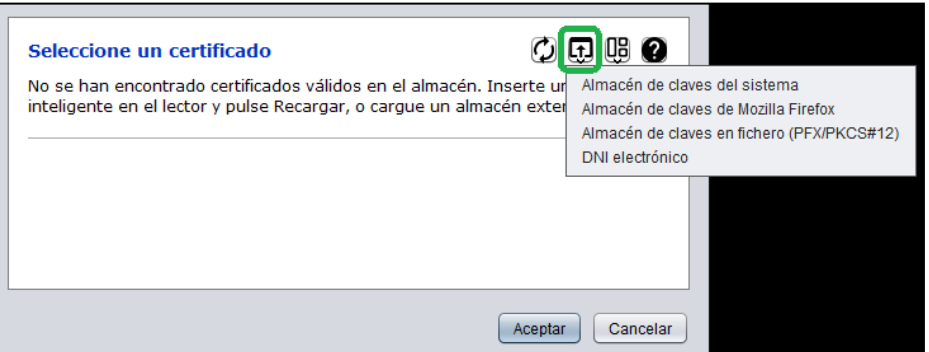

#### <span id="page-15-0"></span>*5.2.3. Error inesperado*

#### **Mensaje que se muestra**

*El documento XML firmado no es válido. Razón: …………………. Código de incidencia: xxxxxx*

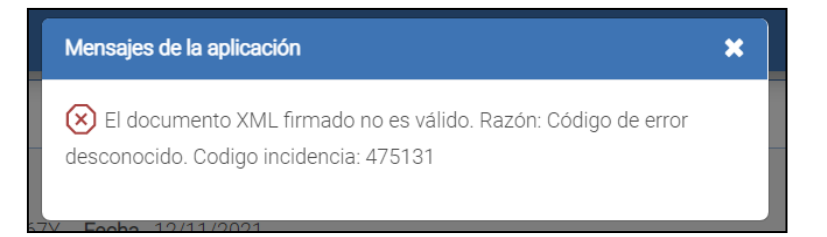

#### **Explicación del error**

Se trata de un error genérico provocado por diversas causas en el proceso de ejecución.

### **Solución**

Espere unos minutos y repita la operación para descartar que se trate de un problema puntual.

<span id="page-15-1"></span>Si el error persiste, apunte el código de incidencia y abra una consulta a través del *Buzón de Consultas* de la página de la Seguridad Social, tal y como se indica en el apartado de *[Comunicación de](#page-15-1)  [incidencias.](#page-15-1)*

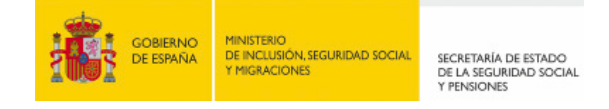

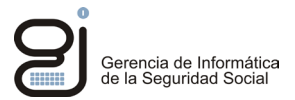

# <span id="page-16-0"></span>**5.3. COMUNICACIÓN DE INCIDENCIAS Y SUGERENCIAS**

Si tiene problemas relacionados con el acceso a las aplicaciones, errores en el procesamiento de los datos, incidencias en el proceso de firma, tiene a su disposición el formulario del**[Buzón de Consultas](http://run.gob.es/ybxels)** Indique el tema *Soporte informático* e incluya en el texto de la consulta la siguiente información: DNI, su sistema operativo, navegador utilizado, medio de identificación: Clave, certificado, etc., nombre del trámite que intenta realizar y momento en el que ocurre el error, adjuntando el código del mismo si se muestra en pantalla.